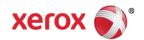

Mini Bulletin XRX17A
WorkCentre® 3025/3215/3225
Phaser® 3020/3052/3260
SPAR Release 3.50.01.16 or .17

Bulletin Date: Jan 31, 2017

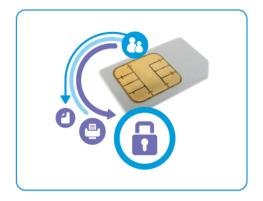

# **Purpose**

This Bulletin is intended ONLY for the specific security problem identified below. The problem identified has been rated a criticality level of **IMPORTANT**. This release includes OpenSSL 1.1.0.

#### Includes fixes for:

OpenSSL updates to mitigate OpenSSL Pointer Arithmetic vulnerability (CVE-2016-2177) OpenSSL incorrectly uses pointer arithmetic for heap-buffer boundary checks, which might allow remote attackers to cause a denial of service or possibly have unspecified other impact.

### Software Release Details

If your software is higher or equal to the versions listed below no action is needed. Otherwise, please review this bulletin and consider installation of this version.

| Model             | Phaser 3052/3260 | Phaser<br>3020 | WorkCentre 3215/3225 | WorkCentre<br>3025BI | WorkCentre<br>3025NI |
|-------------------|------------------|----------------|----------------------|----------------------|----------------------|
| System SW version | 3.50.01.16       | 3.50.01.16     | 3.50.01.17           | 3.50.01.16           | 3.50.01.16           |
| Link to update    | Available here   | Available here | Available here       | Available here       | Available here       |

Save the file to a convenient location on your workstation. Unzip the file if necessary.

#### NOTE:

The "TLS Only" or "Only TLS" checkbox will be enabled by default and will support TLS versions 1.2, 1.1 and 1.0

- When choosing the "TLS Only" or "Only TLS" checkbox, all SSL only connections will no longer work.
- When enabling the "Require SSL v3" option, the device will use SSLv3 only to establish a connection.
- The 2 features, "TLS Only" and "Require SSL v3" are mutually exclusive of one another, if one is checked
  the other must be unchecked. Also, if both features are off (unchecked), the device will use SSL (all
  versions) and TLS (all versions) simultaneously if needed

## The Installation Instructions are as follows:

Before starting the procedure, please ensure that the following items are available and / or the tasks have been performed:

- 1. The Software Upgrade file (Firmware file) is obtained from the Xerox web site. Click the link next to the model of your machine in the Software Release Details section above.

  IMPORTANT: It is important to obtain the correct upgrade file for your particular model of machine.
- 2. Completely unzip the file to a known location on your computer. Do not leave the file in the zip folder.
- 3. Print a Configuration Report. See the Xerox http://www.support.xerox.com/support/enus.html Support knowledge base for instructions for your particular model.
- 4. Ensure that the machine is online before continuing. TCP/IP and HTTP protocols must be enabled on the machine so that the machine's web page can be accessed. Obtain the *IP Address* of the machine you want to upgrade.

## **Manual Upgrade Using Internet Services**

If you are performing the upgrade on a network connected machine, ensure that the machine is online before continuing. TCP/IP and HTTP protocols must be enabled on the machine so that the machine web browser can be accessed. Obtain the IP address of the machine you want to upgrade.

- 1. Open the web browser from your computer.
- Enter the IP Address of the machine in the Address bar and select Enter.
- 3. If prompted, enter the Administrator User Name (admin) and Password, and select Login.
- 4. Select **Properties**.
- 5. In **Security** on the left hand side, select the **System Security** link.
- 6. Select the **Feature Management** link in the directory tree.
- 7. If it is unchecked, select the **Firmware Upgrade** Enable box.
- 8. Click **Apply** to save the changes.
- Select the Support tab.
- 10. In the **Firmware Upgrade** link click the **Upgrade Wizard** button.
- 11. The **Firmware Upgrade Wizard** screen appears. In the Firmware File area:
  - a. Select Browse.
  - b. Locate and select the software upgrade file with the .hd extension unzipped earlier.
  - c. Select **Open**.
- 12. Select [Next]. The firmware will now be verified and display information about the upgrade file.
- 13. Click [Next] to continue. The upgrade file should take less than 10 minutes unless there are network issues.
- 14. Once the machine has completed the upgrade it will reboot automatically. The Configuration Report will print (if enabled). Compare the report to the one printed earlier to verify that the software level has changed.